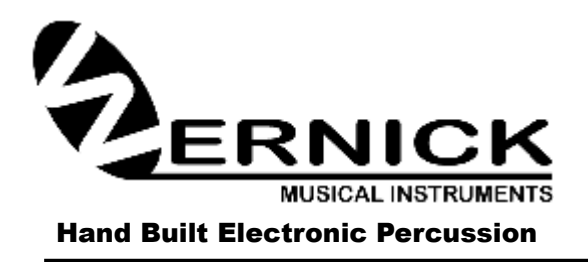

**2a TWYCROSS STREET LEICESTER LE2 0DU ENGLAND TELEPHONE: 0116-255 6225 E-MAIL: info@wernick.net WEB-SITE: [www.wernick.net](http://www.wernick.net/) VAT No: 834748304**

**XYLOSYNTH®** 

XS7s-3 Rev 008

# Index

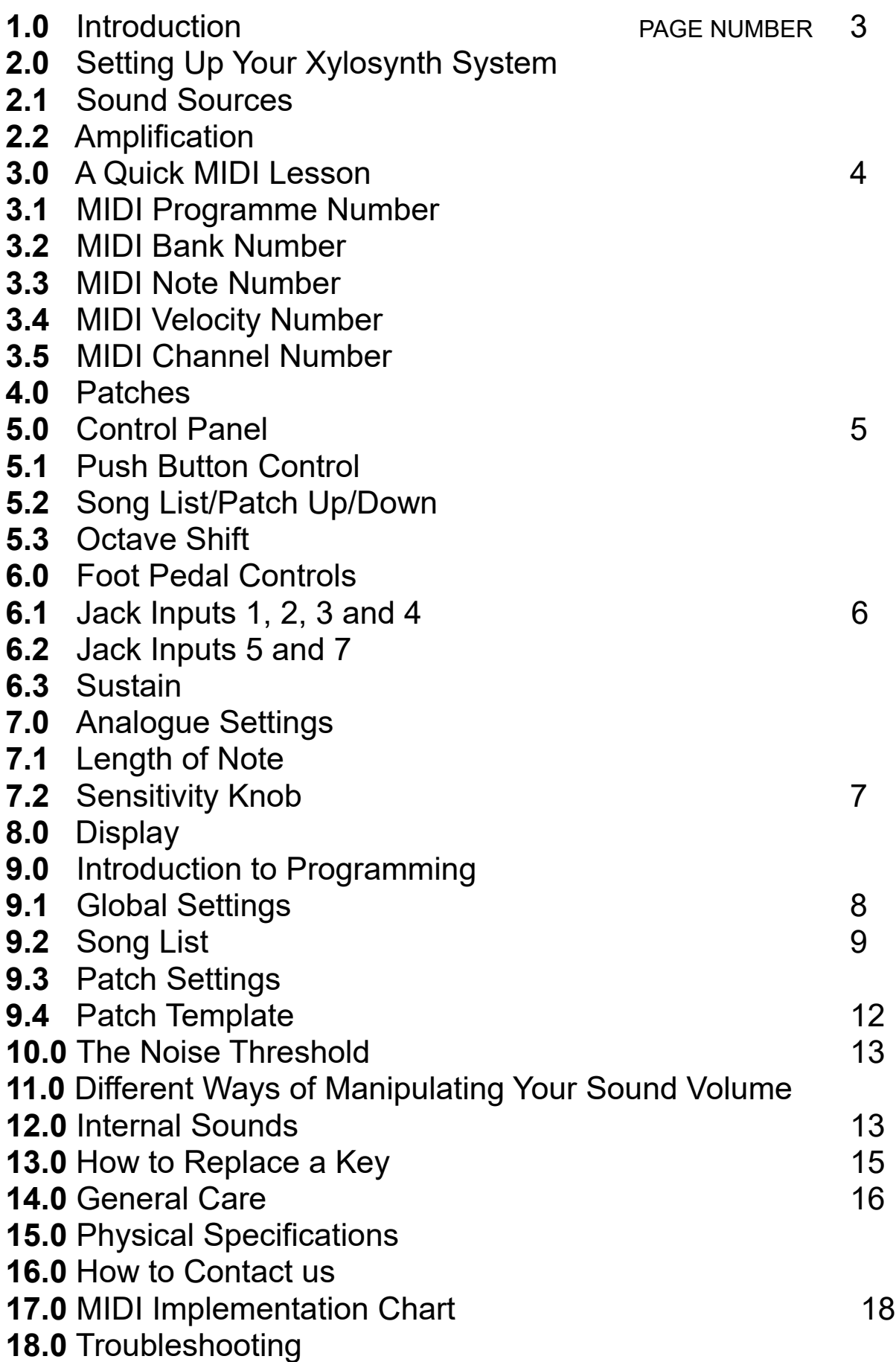

## 1.0 Introduction

Thank-you for choosing a Wernick Xylosynth. You are now the owner of a hand built MIDI compatible tuned percussion controller designed to put mallet players in the most comfortable MIDI environment possible. We've asked players like you a lot of questions over the last few years and the information gathered together has resulted in many of the unique features of the Xylosynth. Innovations like the wooden playing surface and the flexible, easy to use software have come from this process. We're proud to be a 'musician led' instrument company and continue to strive to realise the imagination of music makers.

Your basic Xylosynth package should include the following:

**3 Octave F-F Xylosynth USB Power Supply Adapter 2 x 3 metre USB A-A Cable 3 metre MIDI (5 Pin DIN) Connector Manual Pair of Soft Vibraphone Mallets**

## 2.0 Setting Up your Xylosynth

**1.** Always make sure you mount your Xylosynth on a solid table or keyboard stand. Check the carrying capacity of any stand. If you **plug your pedals in first** and power up the instrument the Xylosynth will recognize open/closed and adjust itself accordingly. **If you plug/unplug pedals while powered up the instrument may crash so press the edit button to reset or power up again.**

**2. Power In/USB** – For 'power only' use the top slot (from wall adaptor or USB Power Bank). There is no on/off switch. For USB MIDI communication use bottom slot. If you have USB 3.0 (blue indicator) or above you can use the bottom slot for communication and power. It may well work with USB 2 in your laptop but we take no responsibility for any damage caused. The instrument needs to be **stable** while calibrating on power up so always push the USB cable in **gently** to avoid disturbance if the other end is already connected to the power source.

**3.** If you have internal sounds, plug in your headphones or line out to PA and start playing. Or, using the supplied MIDI lead or USB cable, connect to your chosen external sound source (the Xylosynth is set to Channel 1 as a factory default).

#### 2.1 Sound Sources

The Xylosynth is a MIDI controller and the standard instrument has no internal sounds. If you don't have internal sounds the first thing needed is a sound source. This could be a sound module or software based sampler in your PC or Mac. Sound modules with tuned percussion sounds are available from most large musical equipment retailers. As well as traditional tuned percussion sounds, sound modules often contain several digital sounds with a very fast attack making them mallet friendly. For the individual sounds of your choice you need a software based system. There are many sample libraries available with traditional and synth sounds.

#### 2.2 Amplification

The final link in the chain from Xylosynth to performance is amplification. The simplest thing to do is to plug a pair of good quality headphones into your sound source or Xylosynth with internal sounds. Otherwise simply use a keyboard or 'active' speaker amp. For playing live, to really appreciate the stereo of most of the sounds you'll be using, the best solution is a small mixer with a pair of active speakers. As with all amplification it is important to tailor your system to every possible requirement you can think of. We do advise you should try out the amplification system before you buy or find very good recommendations. Think about weight if you have to take the system on the road.

## 3.0 A Quick MIDI Lesson

The Xylosynth is a MIDI controller so it might be useful to include a short section on the basics. MIDI stands for Musical Instrument Digital Interface and is a digital computer code that all manufacturers in the music industry use. It means that the Xylosynth and any other MIDI device can communicate. It has become a world wide standard so you will be able to find MIDI equipment that is compatible with the Xylosynth everywhere (either through '5 Pin Din Midi' or 'USB to MIDI'). There are many volumes dedicated to the subject and to be honest all you really need to understand to use your Xylosynth are the following five parameters:

#### 3.1 MIDI Program Number (0-127 or 1-128)

The Program Number is the **code number** for the **sound** that comes from your sound source. It instructs the sound module to switch to a particular sound. There are 128 standard General Midi (GM) sounds (list on page 13) numbered 0-127 or 1-128 depending on the source. Normally the sound source will have a name for each sound displayed on its screen. The Xylosynth is set at 1-128 so Vibraphone is number 12. If your sound source is numbered 0-127 then you can change the numbering of the Xylosynth to 0-127 (Global Settings, C. MIDI Format), the Vibraphone would become 11.

#### 3.2 MIDI Bank Number (0-15 or 1-16)

Some sound sources have several banks of sounds with 128 different sounds in each. Our internal sounds have just one bank of 128 sounds. We have customized our sounds into 'patch settings' and numbered the patches to correspond to the progamme numbers.

#### 3.3 MIDI Note Number

There are 128 Note Numbers in MIDI and these define the **pitch** of the sound. It's like having a keyboard with 128 keys. An easy reference point to remember is Middle C (C4) which is MIDI Note Number 60. Tuned A (440-442Hz) is MIDI Note Number 69.

#### 3.4 MIDI Velocity Number

There are 128 levels of velocity in MIDI. The Velocity Number defines the amount of expression that can be applied to a MIDI sound. For example if you play a Vibe bar really hard the sound is very loud compared to if you give it a gentle stroke. Basically the same thing applies in MIDI and is defined within 128 levels from 0 to 127. A level of 0 is equivalent to a note off message. The Xylosynth actually has around 14000 levels which are divided down to 128 before the Midi message is sent.

#### 3.5 MIDI Channel Number (0-15 or 1-16)

There are 16 Channels in MIDI and these are the codes used to allow different MIDI devices to talk to each other or to play different tracks within software programs. This is mainly relevant to software based systems. The Xylosynth sends out messages on Channel 1 as a factory setting. The GM sounds are the same for all MIDI Channels except Channel 10 which is dedicated to "percussion" sounds.

## 4.0 Patches

With the new Mk7 Xylosynth we can create 'Patches' by choosing a programme, for example 12 Vibes, then altering the 'parameters' to suit ourselves and saving to use next time. Parameters such as setting the first note (MIDI note number) for the pitch we want to start on and setting the note length (although this can be overridden with the note length knob) amongst other things. Basically, 'a patch is a configured sound that can be recalled for playback'. All 128 GM sounds have been configured into usable 'Patches' and it is the Patch number that changes with the patch buttons/pedals.

## 5.0 Control Panel

If you look to the right hand side of the front panel you'll see the connections for Line Out (to amplification), Headphone Socket, Power In/USB, MIDI Out, Blue LED Indicator, seven pedal inputs and above them the four push buttons for Octave Shift and Patch Change.

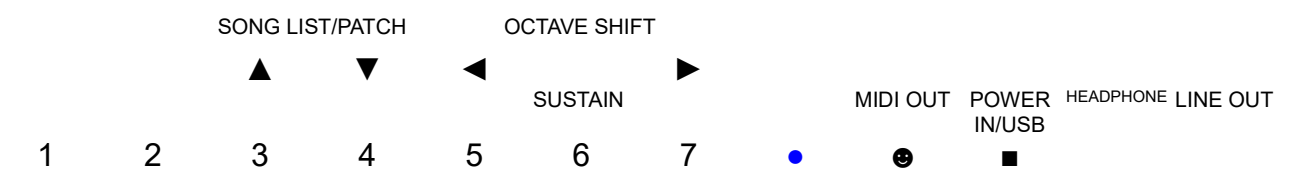

### 5.1 Push Button Controls

There are four push buttons to change octaves, patch or song list. You cannot change the function of these buttons. In performance mode they will always operate the octave shift and patch/song list. In edit mode they will move the cursor or change values.

### 5.2 Song List/Patch Up/Down

These buttons change the patch or song list by +1 or -1 each time. If you are in 'song list' mode they will change the song list number and if you are in 'patch' mode they will change the patch number. The instrument will arrive in patch mode so you can scroll through all the sounds. Simply press the save button to the left of the display to get into song list mode. We have made 3 song lists to get you started. Just press 'save' again to get back into patch mode.

### 5.3 Octave Shift

Octave Shift will change the range of the keyboard layout. On start up the instrument's range will be dependent on the size of your Xylosynth and the patch you are in. By pressing the octave shift you can shift up or down an octave (12 notes). This can be in **'latching mode'** where the shift stays until you press the pedal/button again to change it or **'single shift mode'** (for pedals only) where the octave reverts to it's previous range as soon as you release the pedal (see Patch Settings M. Octave Shift). The pedal factory default is 'single shift mode'. The pedals can also be set to shift semitones, see Patch Settings, V – I. Semitone Shift.

## 6.0 Foot Pedal Controls

The new Mk7 Xylosynth has seven pedal inputs which can be programmed to operate various functions apart from input 6 which is always Sustain. Inputs **1- 4** can only be used with **analogue/**expression pedals and inputs **5-7** can only be used with **digital/**on/off pedals (or expression pedals with digital functionality).

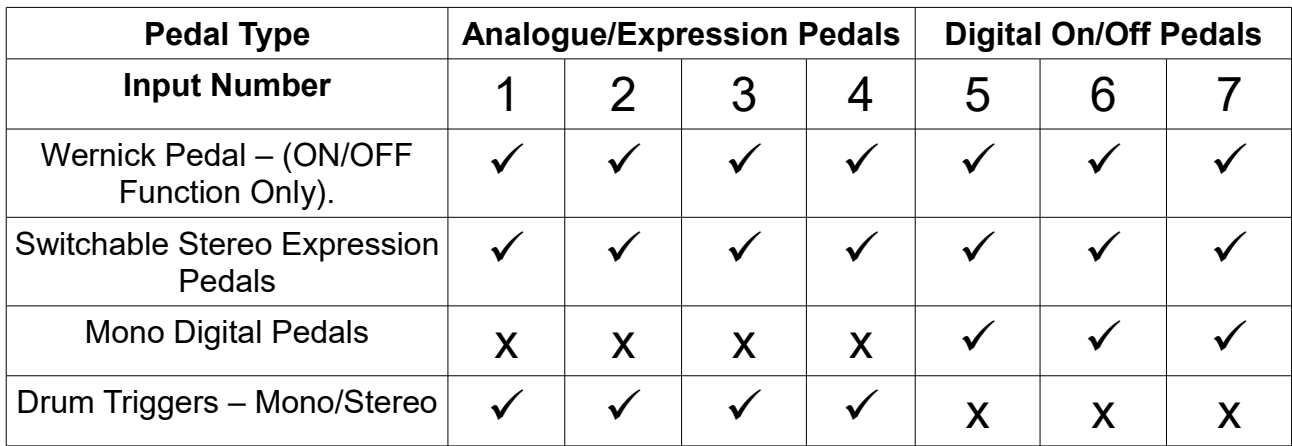

Basically, the two types of foot pedal that can be used with the Xylosynth are the On/Off type (digital), normally with a mono jack (one black band) and Expression pedals (analogue) which contain a potentiometer for variable control (volume, wah wah etc)

always with a stereo jack (two black bands). Some expression pedals also have digital functionality because you can switch off the potentiometer so the pedal acts like a digital on/off pedal. The Wernick pedals now have stereo jacks so their simple on/off functionality will also work in inputs 1-4 to perform a basic +1 -1 duty but it doesn't turn them into expression pedals, you need a potentiometer in them for that. So the specially adapted **Wernick pedals** (digital but with a stereo jack) can be used in **all 7** inputs.

On/Off (digital) pedals can be 'normally open'or 'normally closed' (or switchable). If you **plug your pedals in first** and power up the instrument the Xylosynth will recognize the difference and adjust itself accordingly to work with them. **If you plug/unplug pedals while powered up the instrument may crash so press the edit button to reset or power up again.** Your on/off pedals must be non-latching. **You must only use nonpowered (no battery) pedals. You may damage a chip inside that will have to be replaced if you plug in a device that has Voltage.** 

#### 6.1 Jack Inputs 1, 2, 3 and 4

These inputs are all the same and all **analogue**. The factory setting has Input 1 as WMI Half Dampening, 2 as Pitch Bend Up and 3 and 4 as Patch/Song List +1 -1 (same as the buttons above). You can reprogramme these inputs to operate different functions, see Patch Settings U. Jacks 1-4 Function.

#### 6.2 Jack Inputs 5 and 7

These inputs are all the same and all **digital**. The factory setting has inputs 5 and 7 as Octave Shift +1 -1 (same as the buttons above). You can reprogramme inputs 5 and 7 to operate different functions, see Patch Settings V. Jacks 5&7 Function.

#### 6.3 Sustain

Pedal input 'Sustain' will sustain all notes playing or about to play when you press the pedal. The sound you are playing will have to be sustainable or be looped for the sustain pedal to be effective. For example Vibes sound will sustain but not Marimba. There are four sustain modes. See Patch Settings N. Hold is the default setting.

## 7.0 Analogue Settings

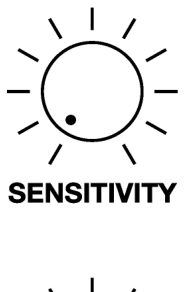

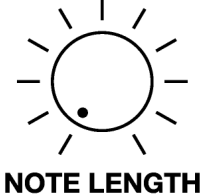

#### 7.1 Length of Note Knob

Although you can set your preferred note length for each patch in the patch settings, the Length of Note Knob allows instant adjustment 'on the fly'. The control begins with 'instant note off' at 0.03 seconds (30 Milliseconds) and goes up to 8 seconds. You have to turn the knob by at least 1 division on the dial to activate it otherwise it won't override the patch setting. If the knob is activated and turned to **zero** an 'all notes off' message is also sent so it can be used as a 'panic button'. For the panic feature to work with an external sound source make sure the sound source is set to accept 'all notes off' messages.

#### 7.2 Sensitivity Knob

This is the master sensitivity control and affects all the keys equally no matter which patch you are in. It can be used to adapt the Xylosynth's playing characteristics to your playing style and choice of mallets. At its lowest setting it will be very hard to achieve full 127 velocity. At its highest setting it will be very hard to achieve a velocity of 1. In effect the sensitivity control can act as a volume control knob 'on the fly'. Starting with the sensitivity knob at its maximum setting and striking a key to the hardest you are likely to play, turn the knob anticlockwise. When the sound heard starts to drop from your sound source stop turning the sensitivity knob. Setting the knob to about a third seems to give most people the best dynamic range. We strongly advise you use rubber core mallets to give a good dynamic range, to keep the acoustic contact sound minimal and to protect the sensors.

## 8.0 Display

no. of song list  $\rightarrow$ 

The new Mk7 Xylosynth is using the latest technology OLED display so we can show more information to the player. When you are 'performing' there are 2 choices. You can either have the Patch screen showing where you can scroll through a long list of all the Patches or the Song List screen showing where you can scroll through a select list of patches that you have chosen for the song list. The instrument will arrive in patch mode with a shortcut to song list mode by pressing the 'save' button (press 'save' again to get back to patch mode).

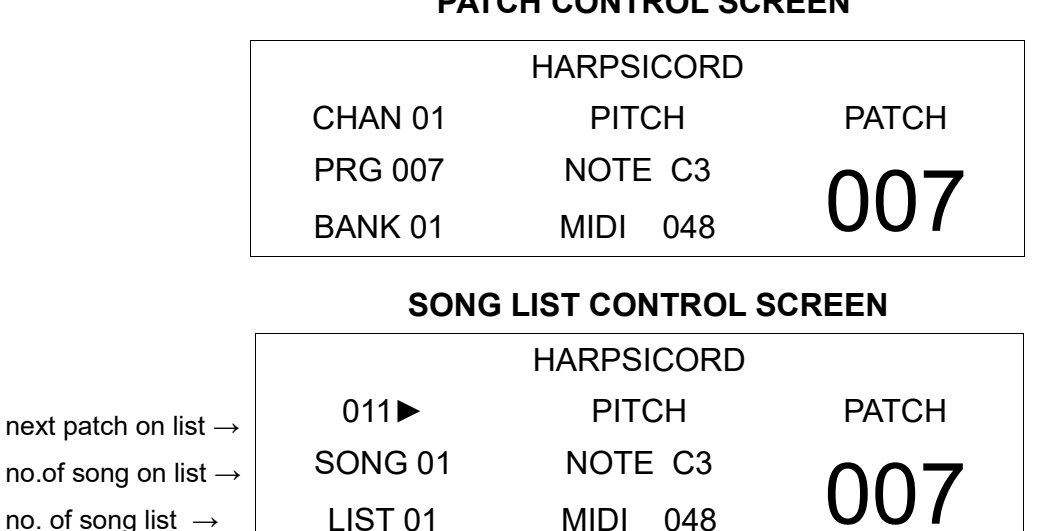

#### **PATCH CONTROL SCREEN**

You can customize the screen brightness see Global Settings H.

**When you change patch, the next sound will be heard immediately but the screen takes a fraction of a second to catch up.**

## **PROGRAMMING SECTION**

## 9.0 Introduction to Programing

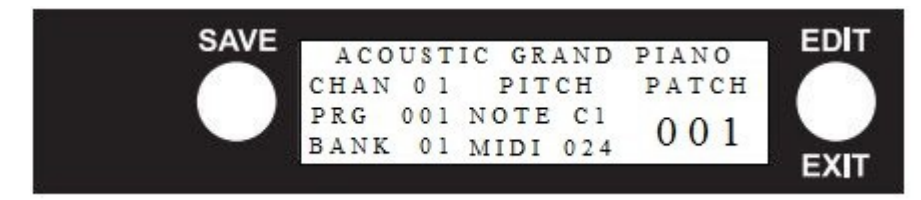

#### **There are 4 main programming/edit screens.**

- 1. Press the EDIT/EXIT button on the right of the display, keep it pressed and it will scroll through the 4 options – Global Settings – Song List – Patch Settings – Patch Template. If you want to edit Global Settings, release the button when you see Global Settings. If you release the button on the wrong list, press the button again to exit. The performance screen comes back up and then you can start again. Once you have chosen your screen:
- 2. Select the item/s you want to change using the up/down patch buttons.
- 3. Select your change/s using the left/right octave shift buttons.
- 4. **SAVE** your change/s using the save button to the left of the display.
- 5. **EXIT** the edit mode by pressing the Exit/Edit button until it says **'Performance Mode'. Settings may work imperfectly unless you are in Performance Mode.**

#### **Press 'Exit' at any time to get out of a screen.**

#### **Shortcut – a quick press on the edit button will get you back into the last screen you were editing.**

## 9.1 Global Settings

The Global Settings influence the instrument as a whole. There are 11 items. A-K that you can alter. See 9.0 on how to get into the Global Settings edit screen and on how to choose options using patch and octave buttons.

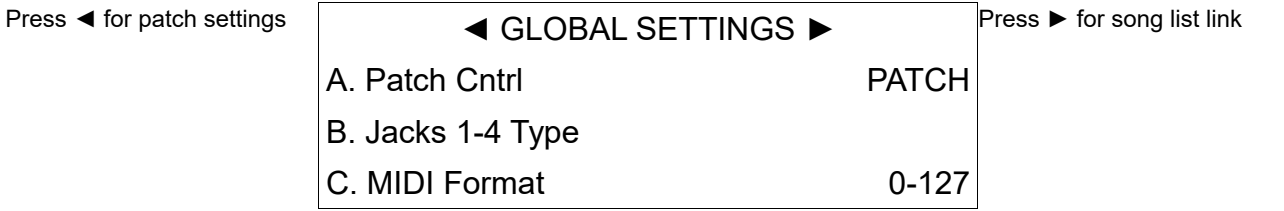

▼

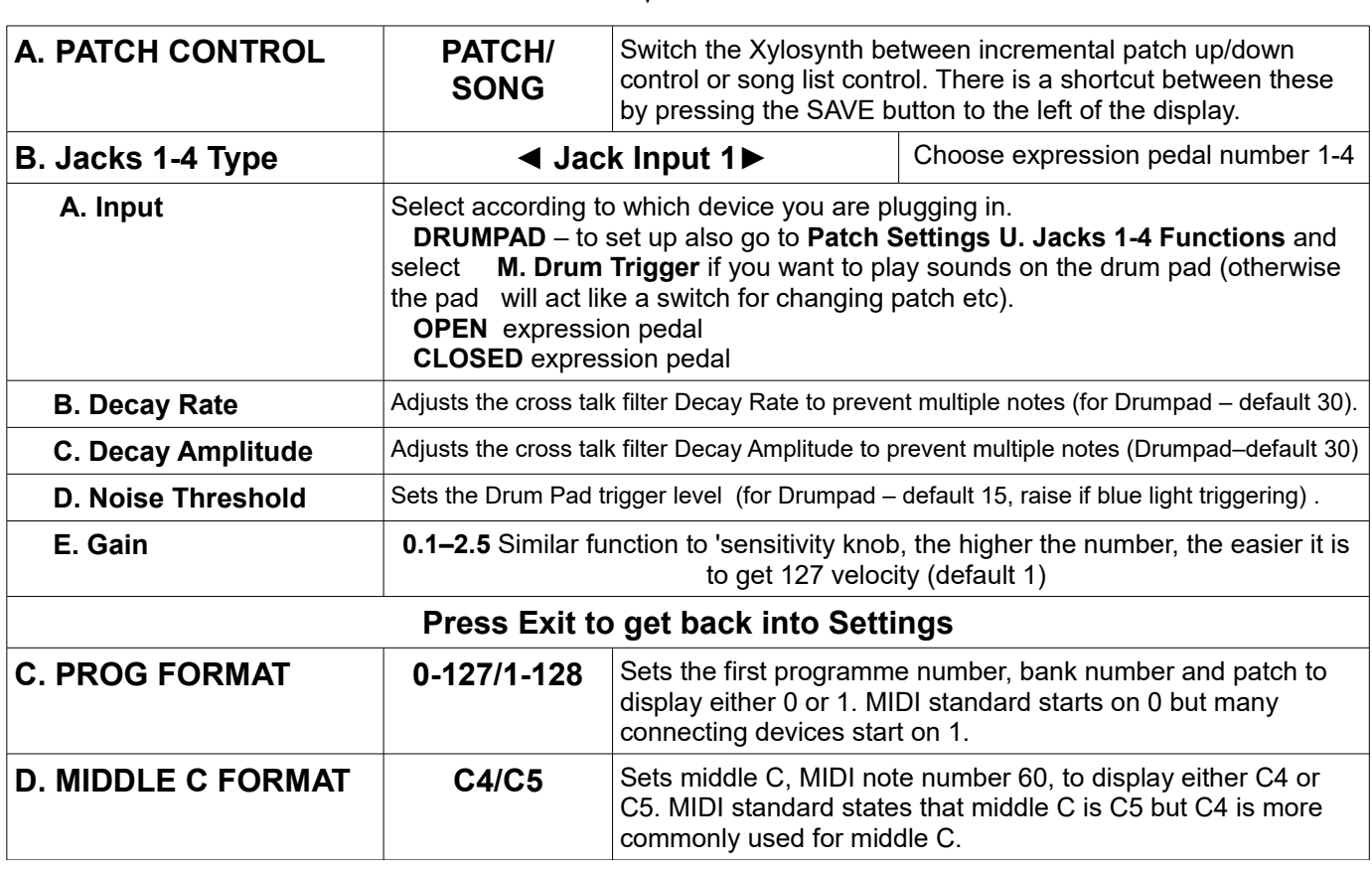

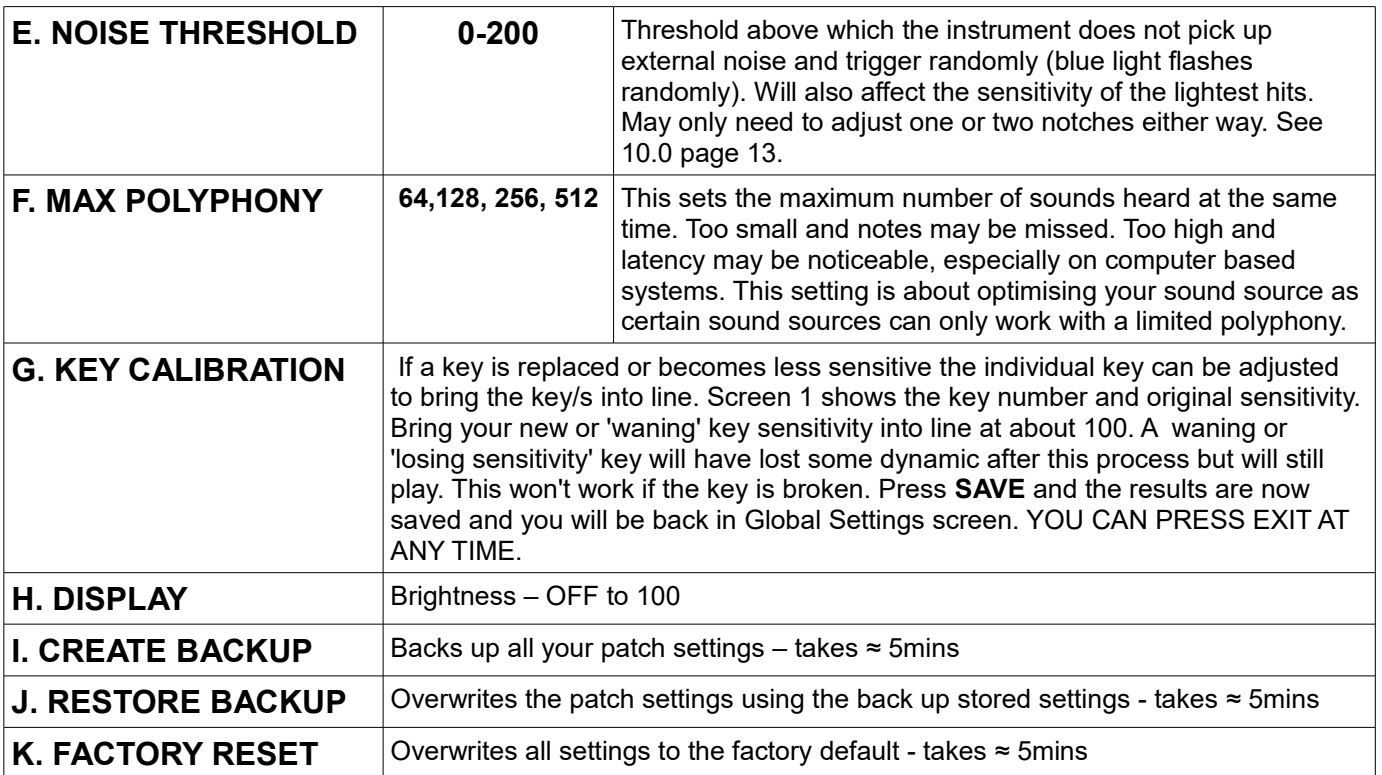

#### **PRESS 'EXIT' AT ANY TIME TO GET OUT OF A SCREEN.**

### 9.2 Song List

Instead of scrolling through all 128 patches you may want to create a song list of a few favourite patches or of the patches you need for a certain performance. See 9.0 on how to get into the Song List edit screen and on how to choose using patch and octave buttons.

#### **SONG LIST EDIT SCREEN**

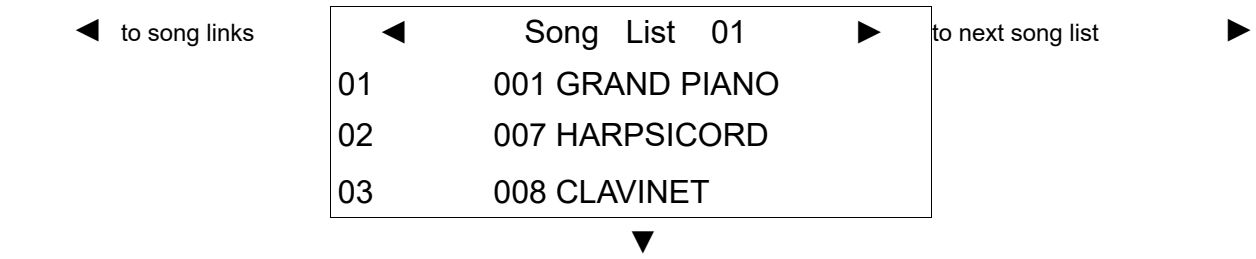

- 1. Select the number of your song list (you may want to create more than one list) on the first line using the Octave Shift buttons. They are already numbered 1-25.
- 2. Using the Song List/Patch buttons scroll down one line to the first song in the list.
- 3. Using the Octave Shift buttons choose your song (patch).
- 4. Using the Song List/Patch buttons scroll down one line to the next song in the list.
- 5. Repeat **4.** until you have chosen your list.
- 6. Press the 'Save' button to left of the screen.
- 7. Press 'Exit' right of screen

To DELETE a patch in the song list press exit and follow instructions on screen.

To INSERT a patch in the song list press save and follow instructions on screen.

There are a maximum of 25 patches in a song list and you can make up to 25 song lists.

You can link song lists – there is always a minimum of 3 linked song lists - go to song list edit screen – press octave shift button left – choose your order of song lists.

#### **PRESS 'EXIT' AT ANY TIME TO GET OUT OF A SCREEN.**

#### 9.3 Patch Settings

See section 4.0 for a definition of Patch. You can store up to 200 patches in the memory. The first 128 patches have been pre-programmed using the 128 GM format sounds. You can alter the parameters listed below to customize these patches. If you want to create new patches, overlays or splits you could use patch numbers 129-200 (128-199) if you don't want to overwrite the first 128 pre-programed patches. Try copying a patch to a higher number and experimenting. If at any time you want to get the factory default settings back, go to Global Settings K. See section 9.0 on how to get into the Patch Settings and on how to change parameters using patch and octave buttons.

#### **PATCH EDIT SCREEN**

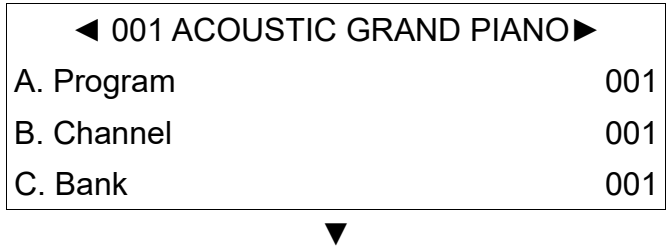

First select your Patch Number on the top line using the Octave Shift buttons. They are numbered 1 -200 (0-199). The first 128 are pre-programmed and named using the 128 internal GM sounds.

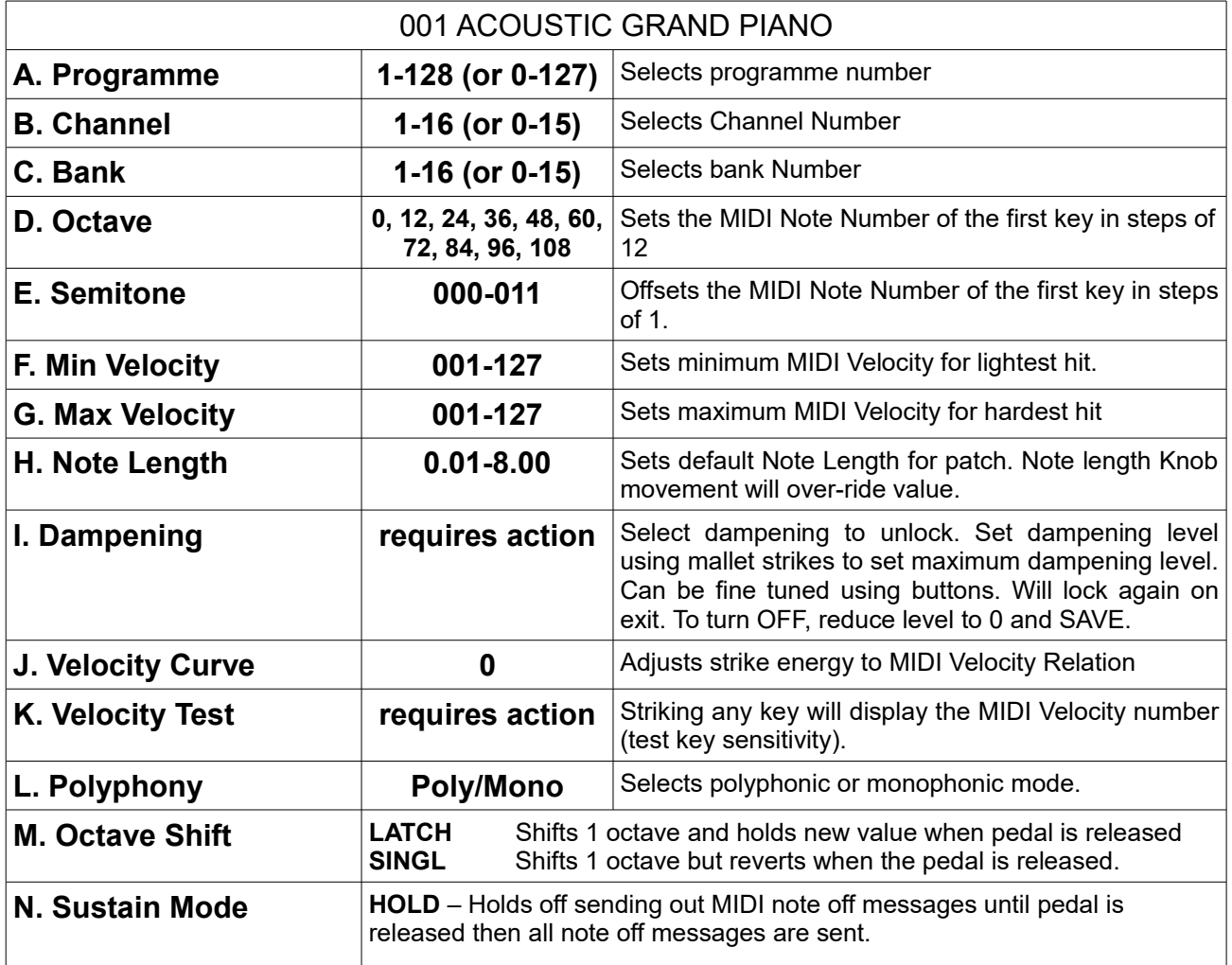

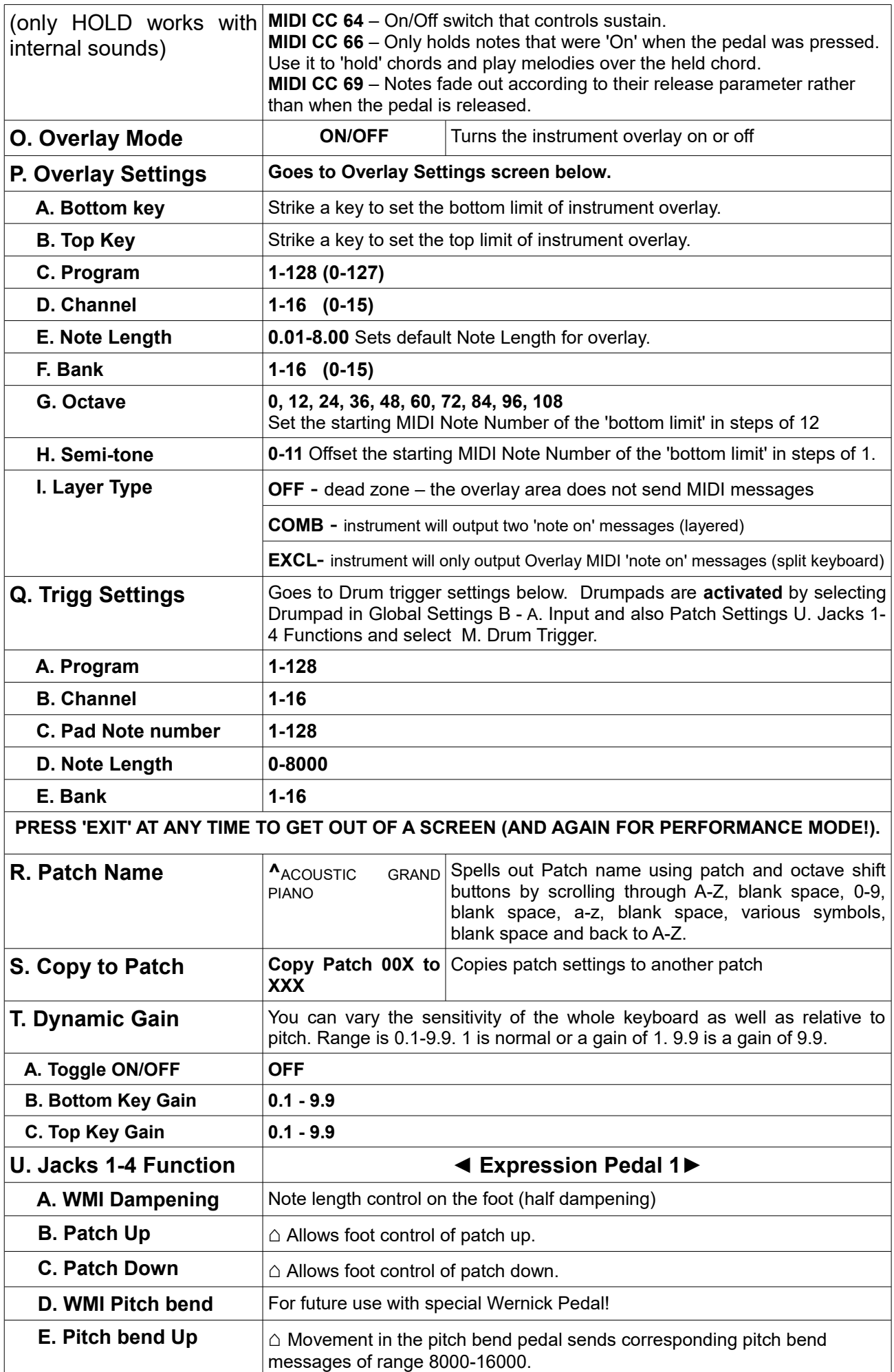

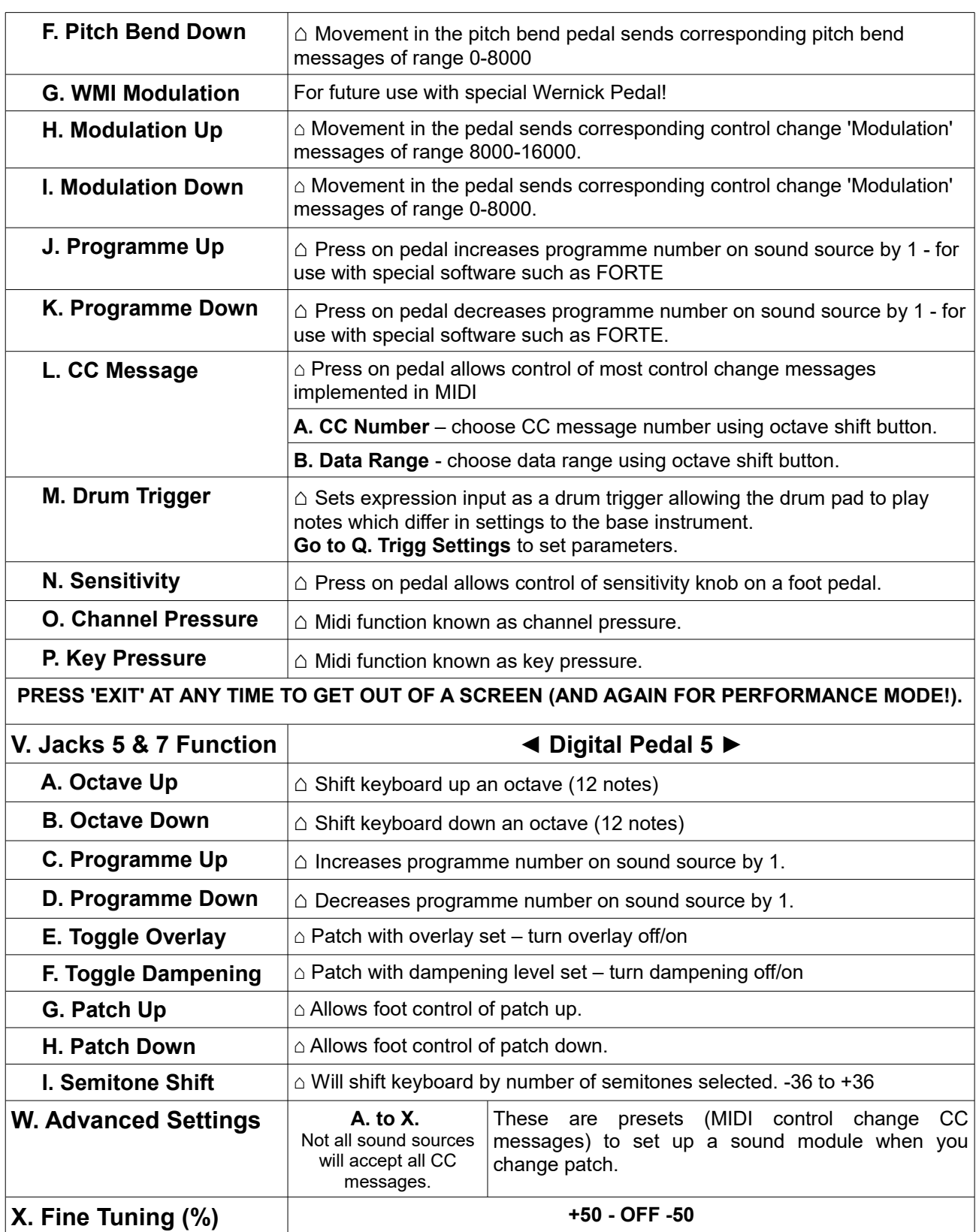

## 9.4 Patch Template

This is a template for copying changes to multiple patches such as transposing all your patches to a different key or setting minimum velocity. It is the same list as the for patch settings. **1.** Select the item in the list you want to change using the up/down patch buttons. **2.** Select your change using the left/right octave shift buttons. **3.** Press SAVE (if you have gone into a second screen such as for jack inputs press exit first to get back to main patch template screen) and follow the instructions – select ALL to change all 200 patches or select SELECTED and choose patches using up/down arrows and left/right arrows △ 4. Press SAVE and then a fresh template screen will appear. **5.** Make another change or EXIT into Performance Mode.

## 10.0 The Noise Threshold

This is the threshold at which the instrument will trigger - a sound will be heard or the blue LED will flash. So that even the gentlest strikes produce a sound we have set the noise threshold at 7**.** You may want this lower for finger playing. Or this may be too sensitive for some players. In electrically 'noisy environments' on stage or when taking sounds from an 'electrically noisy' laptop the instrument may pick up unwanted external influence and the blue LED will flash randomly. Just raise the threshold a notch or two to remedy. You can find this setting in Global Settings E. If you don't like the new setting repeat the process.

## 11.0 Different Ways of Manipulating Your Sound Volume.

- 1. Turn the sensitivity knob up to increase volume (affects the instrument Globally) Sensitivity can also be foot pedal controlled, see Patch Settings U. N.sensitivity.
- 2. You could use an expression pedal see Patch Settings U. Jack Input settings L.CC message 7 Channel Volume (not for internal sounds). Or use a volume pedal between sound source and amplification.
- 3. Increase dynamic sensitivity of the keyboard in a particular patch Patch Settings T. Dynamic Gain – toggle ON – raise bottom key sensitivity (up to a gain of 9.9) and top key sensitivity to match (up to a gain of 9.9). Or, to mimic a wooden barred instrument such as Xylophone/Marimba you may want to set the top key sensitivity to be less than the bottom key sensitivity.
- 4. Raise minimum volume in your patch setting F. Min Velocity so that your sound makes an entrance even if you have hit too softly (useful in theatre/ensemble work).
- 5. Lower maximum volume in your patch setting G. Max Velocity so that your sound won't be too loud even if you have hit too hard (useful in theatre/ensemble work).

## 12.0 Internal Sounds

You can access the internal sounds either through the headphone socket or through the line out to amplification. There is no direct volume knob. The left hand Jack is designed for headphones and the right hand for line out or to amplification. The headphone output is approximately twice as loud as the line out.

The following sounds are accessed from Midi Program numbers 1-128 (0-127) and Midi Channel Numbers 1-9 and 11-16. Midi Channel 10 is reserved for a set of percussion sounds. The numbers should refer to the numbers on the display. If this is out by one then see **9.1 C.** to change the display numbering.

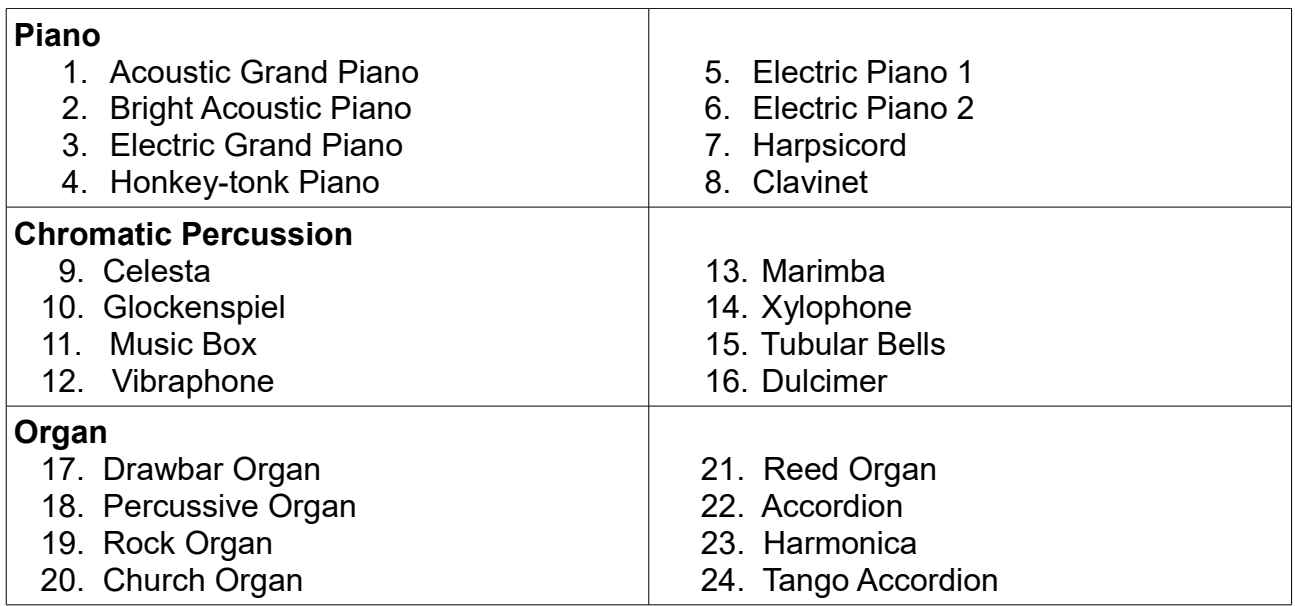

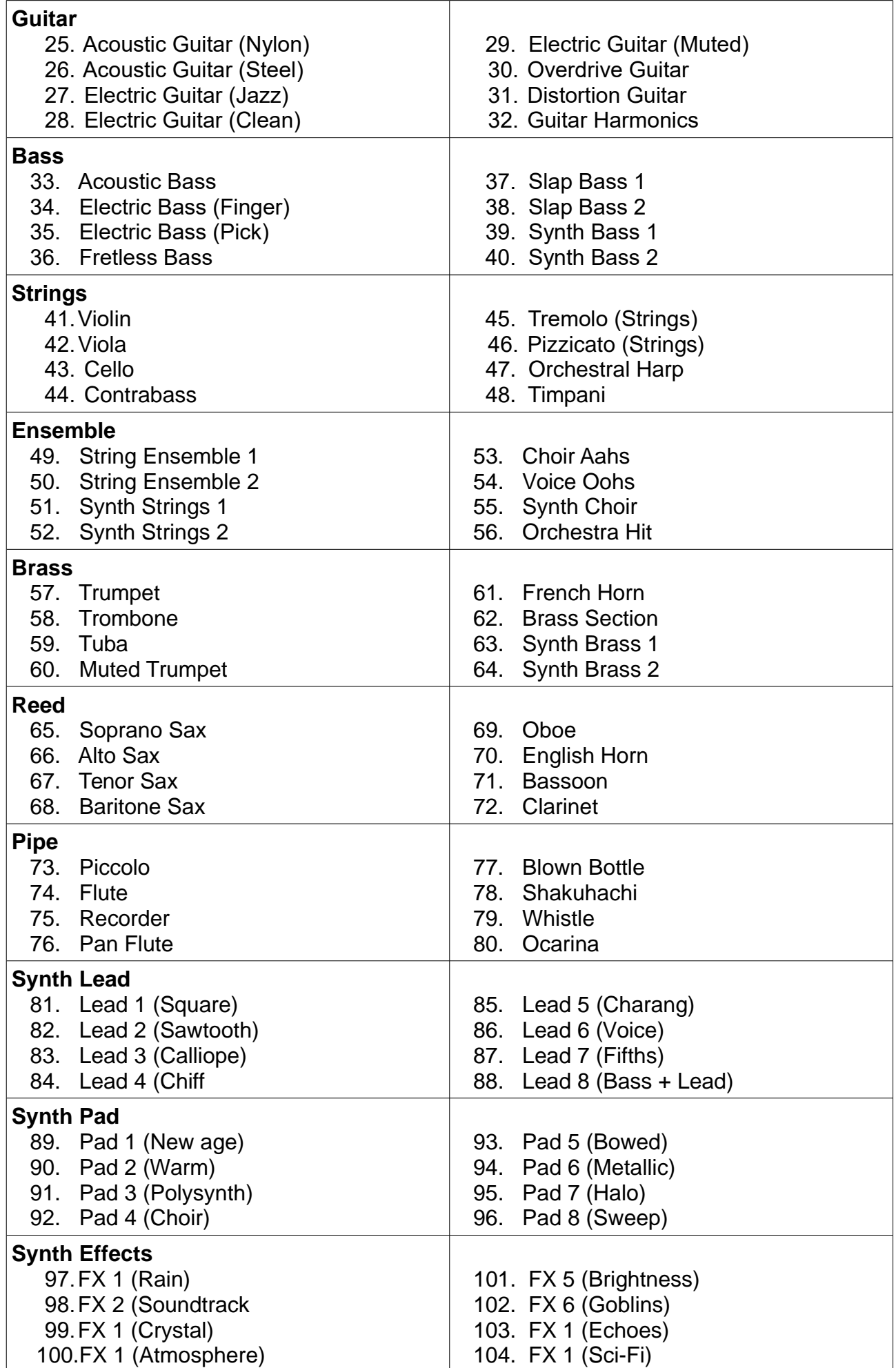

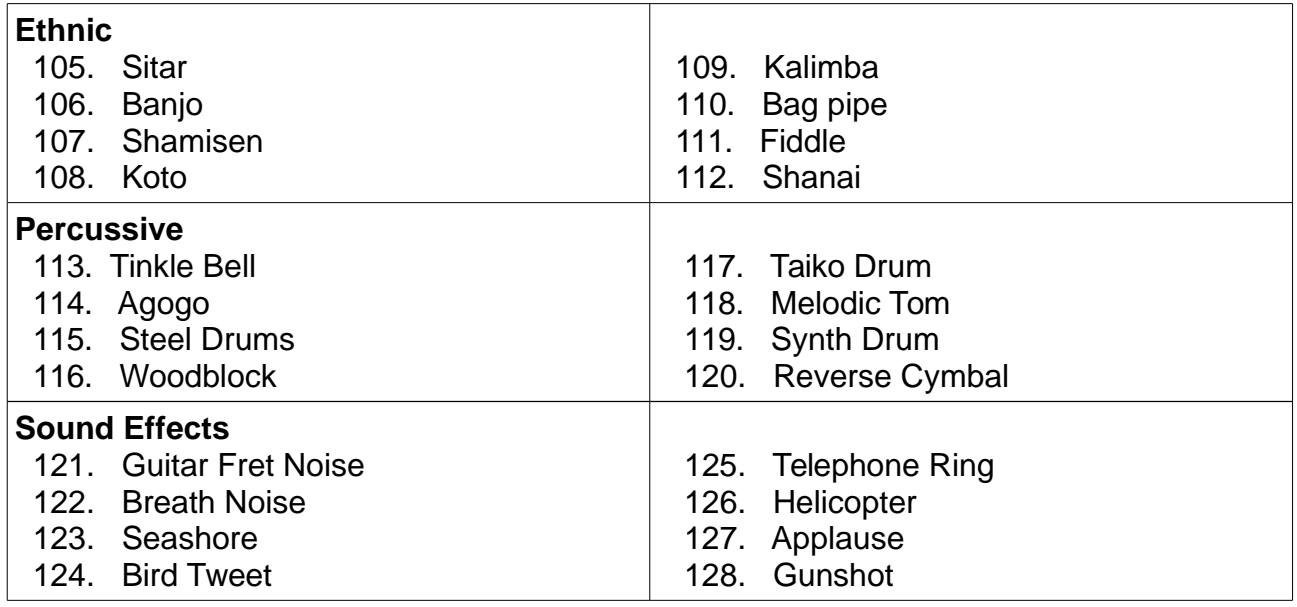

For **Channel 10** and any program number the following sounds are played when striking different keys. The numbers here refer to the note numbers where 60 is middle C.

35 Bass Drum 36 Bass Drum 1 37 Side Stick 38 Snare Drum 1 39 Hand Clap 40 Snare Drum 2 41 Low Floor Tom 42 Closed Hi Hat 43 High Floor Tom 44 Pedal Hi-Hat 45 Low Tom 46 Open Hi-Hat 47 Low/Mid Tom 48 Hi/Mid Tom 49 Crash Cymbal 1 50 High Tom 51 Ride Cymbal 1 52 Chinese Cymbal 53 Ride Bell 54 Tambourine 55 Splash Cymbal 56 Cowbell 57 Crash Cymbal 2 58 Vibraslap 59 Ride Cymbal 2 60 Hi Bongo 61 Low Bongo 62 Mute Hi Conga 63 Open Hi Conga 64 Low Conga 65 High Timbale 66 Low Timbale 67 High Agogo 68 Low Agogo 69 Cabasa 70 Maracas 71 Short Whistle 72 Long Whistle 73 Short Guiro 74 Long Guiro 75 Claves Claves 76 Hi Wood Block 77 Low Wood Block 78 Mute Cuica 79 Open Cuica

80 Mute Triangle 81 Open Triangle

## 13.0 How to Replace a Key

#### Tools Required

'Pozi Drive' Screwdriver. Bit size PZ1 & referred to as cross head and a 7mm socket or spanner for M4 nuts.

## General Notes

Replacing a Key should take less than 20 minutes if you have carried out this operation before. This time can be reduced if you use a Pozi (PZ1) bit with a battery operated drill to remove & fix screws that hold the Bottom Panels. But only use a battery operated drill if you are proficient with using one. If using a battery powered drill take special care by engaging the bit properly & starting slowly with some end pressure to stop the bit slipping but also not too hard to damage the threads. Make sure not to over tighten the screws that hold the bottom cover and this means carrying out the final tightening of the screws by

hand if necessary. If using a battery powered drill you will have to stop before the screws 'bottom out' i.e. slowing down well before then. You cannot rely on any torque limiter that comes with the drill. Hand tightening means just 'nipping up' the screws.

## **Description**

1/ Find a suitable area to carry out the task. You can set up on a fine carpet if the carpet is clean (so as not to scratch the wooden bars when resting on the carpet). If the floor does not have a suitable carpet then use cloth 120cm x 30cm (48" x 12") minimum. Or you can work on a table top with a table cloth.

2/ Now place the Xylosynth upside down onto the work area.

3/ Undo & remove, with the battery powered drill if you if you are able to, all cross head screws securing the bottom panel. Make a note of the two (or 3 on a 4/5 octave) types of screw so you can replace them correctly.

4/ Lift off bottom panel.

5/ Locate the key to be replaced. Gently pull off the white plastic housing after releasing the springy plastic clip holding it in place. Now undo & remove the two nuts and crinkle washers.

6/ To remove the Key you will need to do two operations at once. Get your hand under the Key to be removed & work the Key out with your other hand. You may find this operation easier if you are able to raise the instrument onto its front or back edge. You may need to coax the connector housing through the hole. Take care not to pull the wires unduly.

7/ Re assembly is the opposite process but concern yourself with the points below as well as the general notes at the top. When putting the new Key in be careful not to trap any wires coming from the Key. Compare the wire loop with keys nearby as they should all be the same. Also you can test this before putting the crinkle washers & nuts by moving the wires into & out of the hole noticing that they are free to move. If not tease the wires so that they become free. Now place and tighten up the nuts so the crinkle washers grip into the circuit board and Aluminium but do not over tighten to completely flatten the crinkle washers. Clean with tissue or cloth the two gold plated pins of the connector block to remove any grease/oil that may have come from your fingers prior to pushing the the key connector housing back onto the block. The housing only fits on one way. Place the bottom cover back on and place and tighten a couple of screws in the Holes. Carefully tighten the screws. Then turn the Xylosynth the correct way up and test the key to see if it working properly. You can just look at the Blue LED and tap the key when the power lead is plugged in. If OK then put the remaining screws into the bottom cover.

## 14.0 General Care

Make sure that the mallets you use are clean with no grit as this will scratch the surfaces. The Birch surfaces are coated with a hard polyurethane varnish that should last for years. The Bubinga keys can be re-varnished using **Rustins Danish Oil** if necessary. It is strongly advisable not to subject the Bubinga keys to sudden changes in temperature. If you have to leave your instrument in a large auditorium over night we strongly advise you insulate the keys by placing a thick padded cover over them (maybe a soft bag you have for the instrument) or putting the whole instrument into a flight case. Never leave next to a radiator. Do not store vertically for long periods unless in a flightcase. Preferably store flat to avoid key disturbance.

## 15.0 Physical Specifications

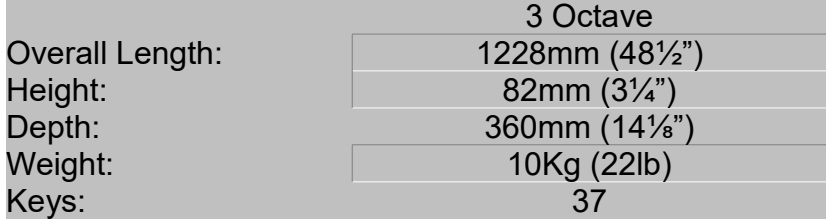

## 16.0 How to Contact Us

We are a small and friendly electronic percussion company and we will help in any way we can with any queries. You are never more than a phone call or e-mail away from expert advice and in our experience 99% of problems can be solved this way. If something more urgent happens we can help you assess the problem and find the best way forward as quickly as possible.

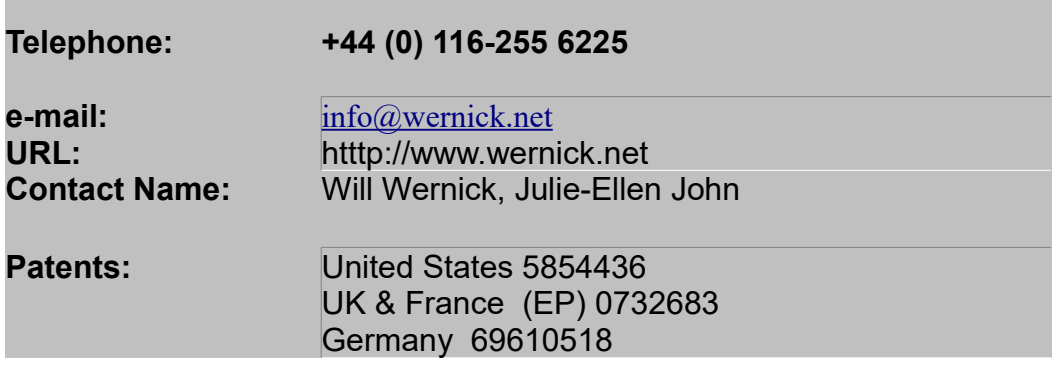

© Wernick Musical Instruments 2005 All Rights Reserved All Specifications in this manual are subject to change without notification

## MIDI Implementation Chart

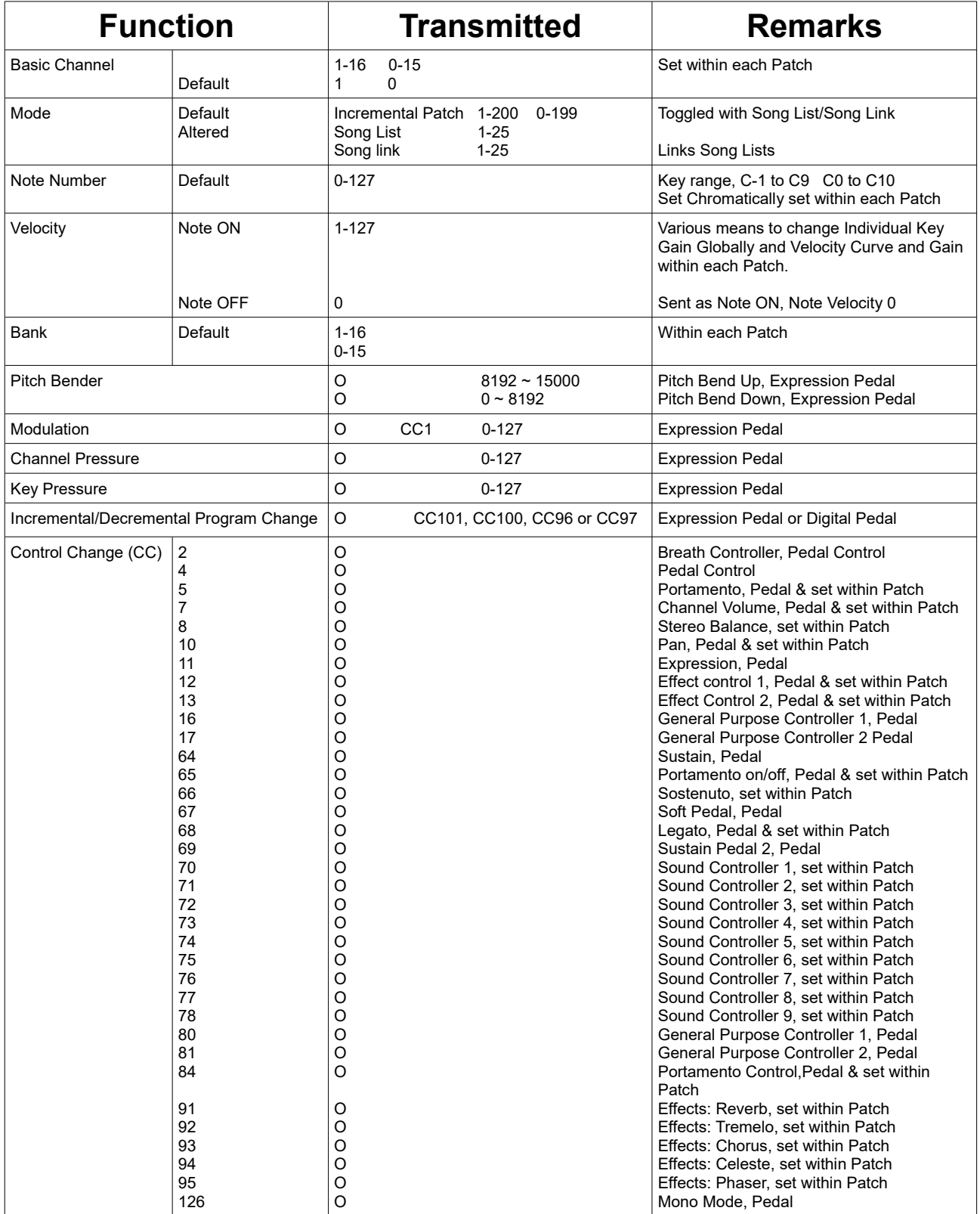